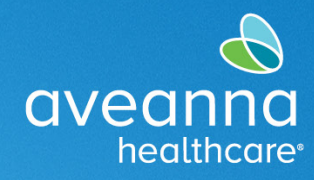

Aveanna Healthcare ha organizado esta guía para ayudar a los clientes, sus familiares y los proveedores de atención a completar el paquete de inscripción electrónica.

Esta guía está diseñada para ayudar al cliente, a la familia del cliente y al proveedor de atención a navegar por el programa DocuSign. Esta no es una guía completa. No se identifican todos los pasos y campos. Sin embargo, le ayudará a completar el paquete de inscripción en DocuSign.

# Leyenda de Pestaña Verde

A continuación se muestra una leyenda de las pestañas de navegación verdes que el usuario encontrará en DocuSign y sus significados.

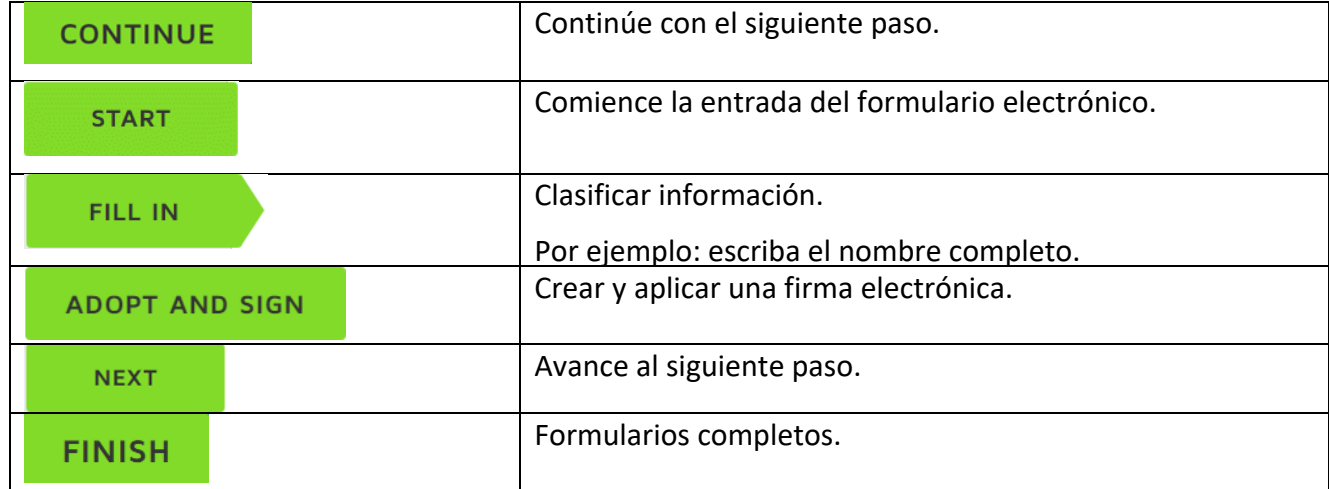

## Cliente o Guardián del Cliente DocuSign

1. Recupere el correo electrónico de **DocuSign** enviado a su correo electrónico personal. d, click here to view it in a web browser 2. Abra el correo electrónico y haga clic en el botón verde **Review Document** (Revisar aveanna Documento).healthcare **The Calculation sent you a document to review and sign. REVIEW DOCUMENT** 

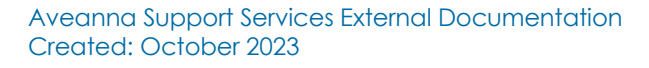

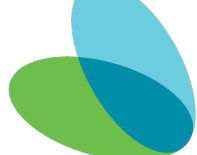

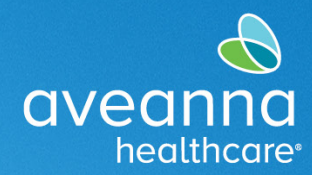

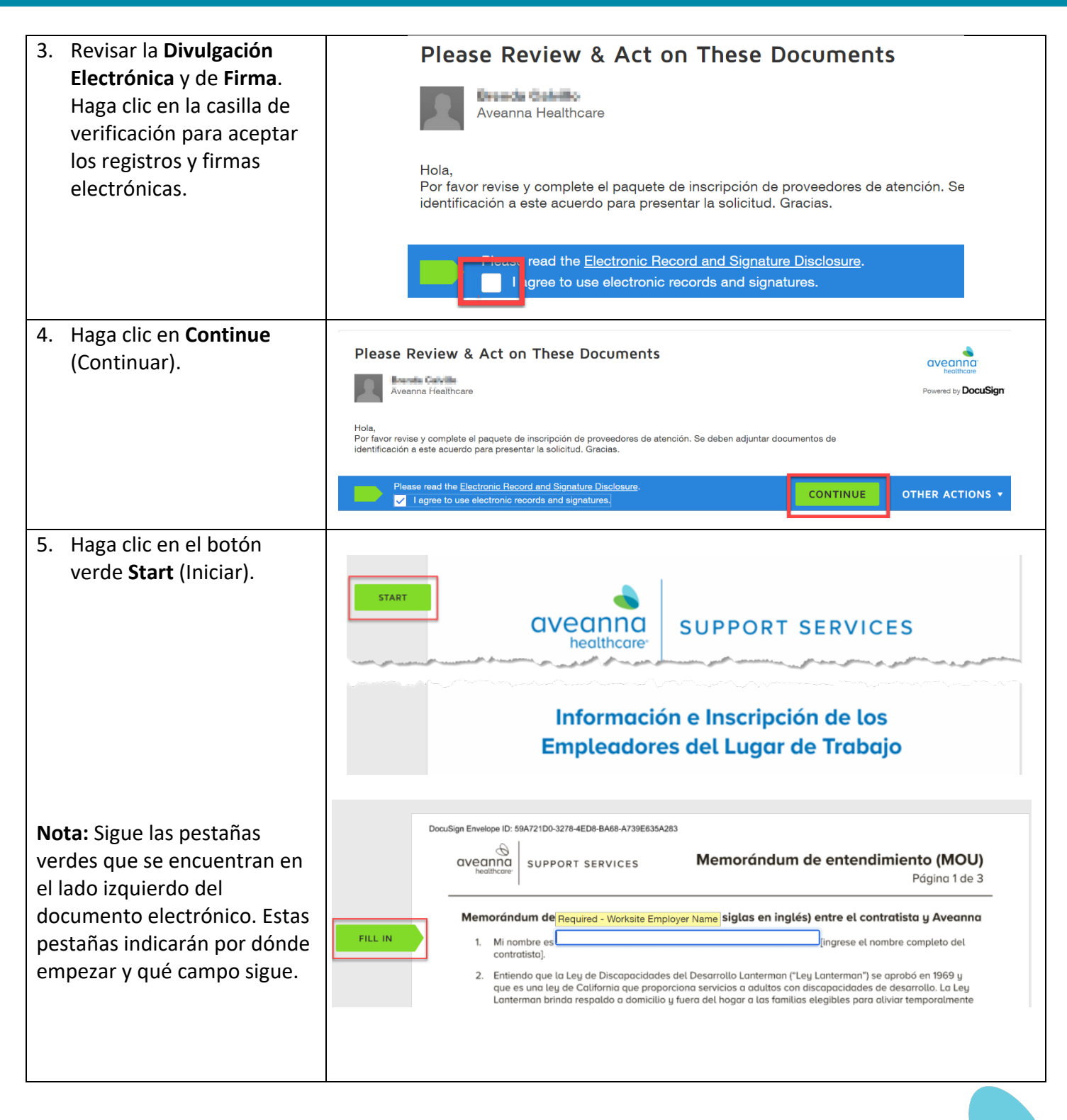

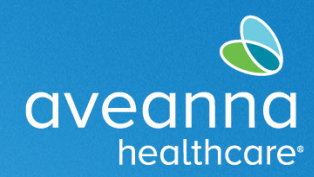

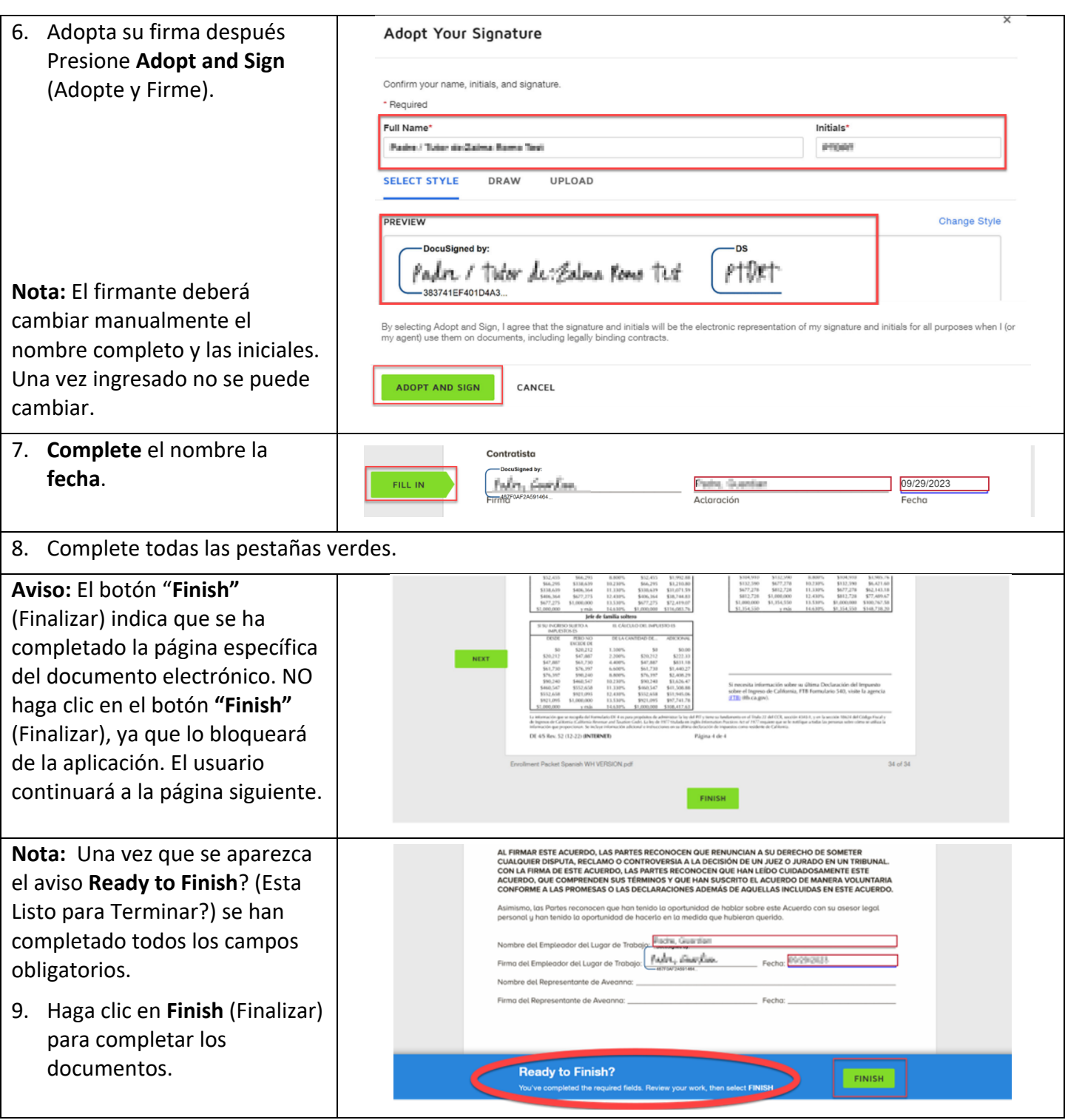

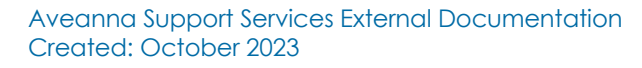

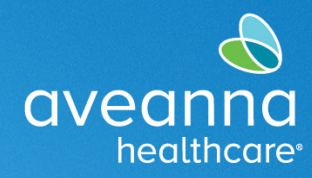

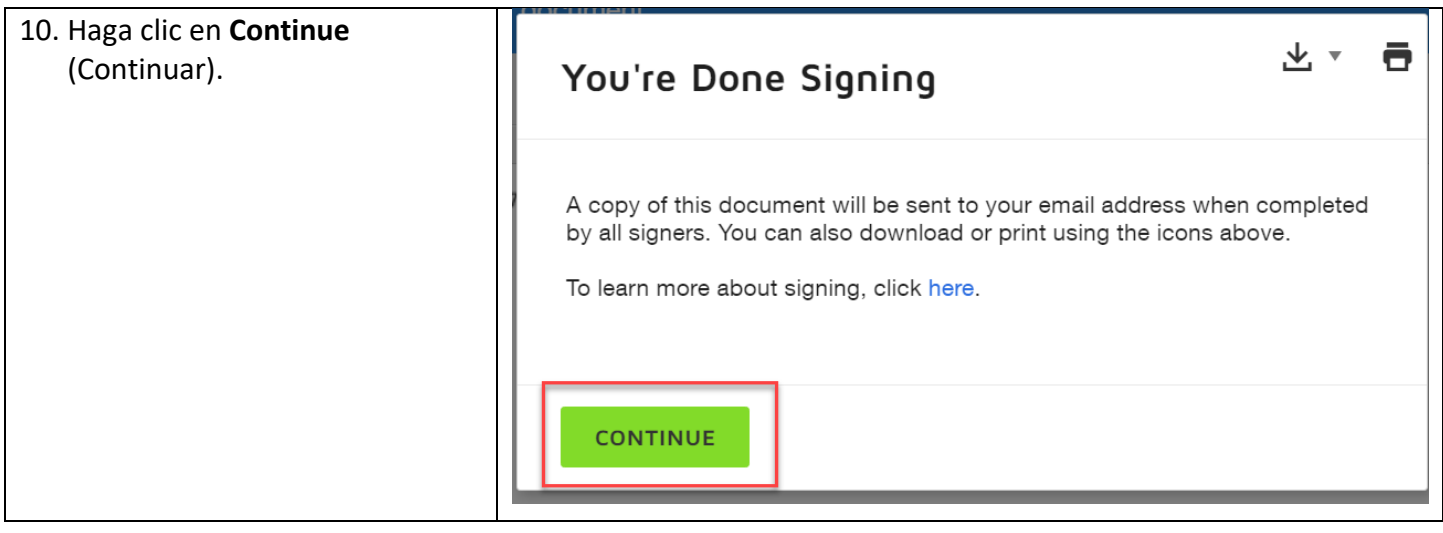

## Proveedor de Atención DocuSign

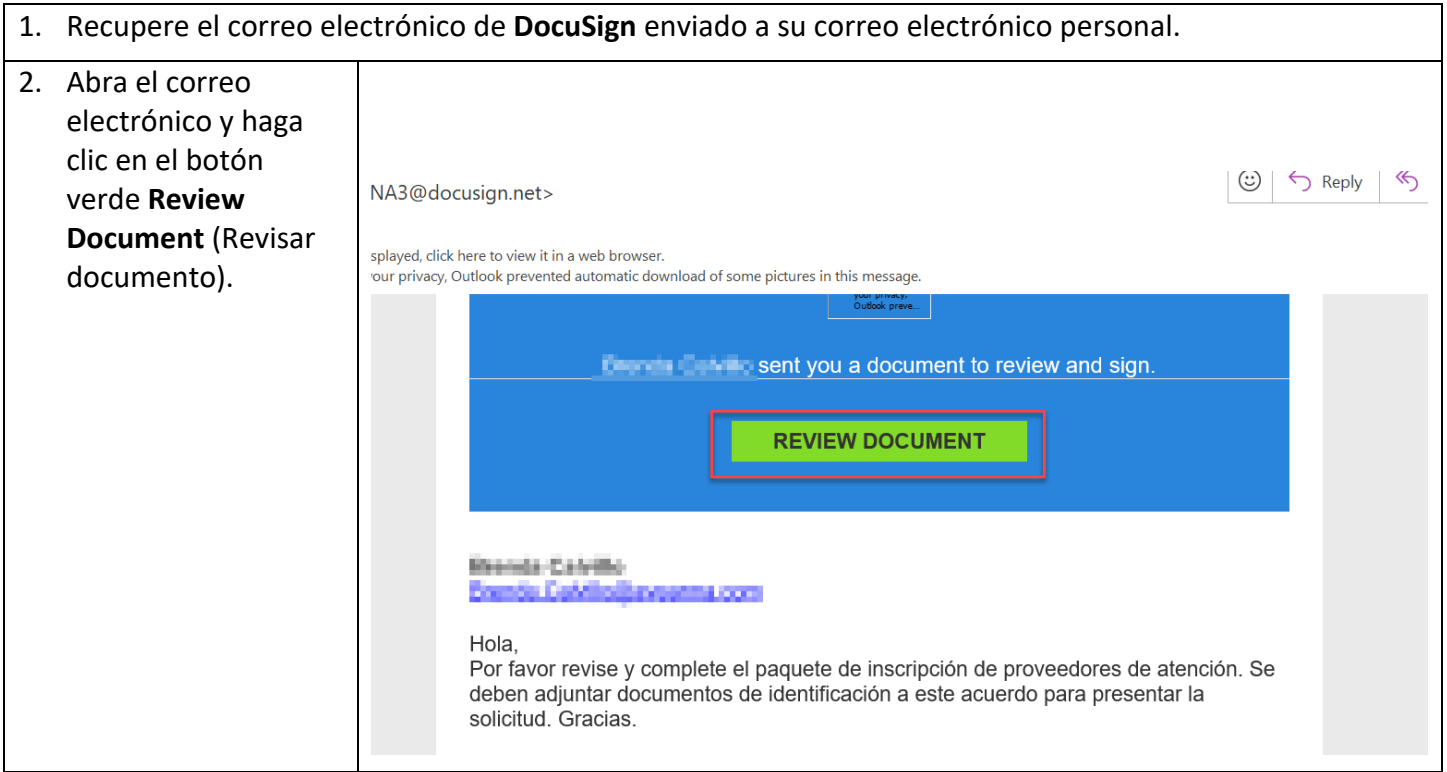

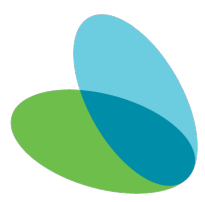

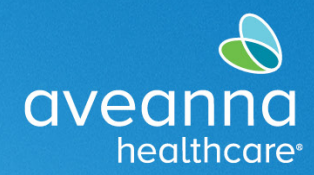

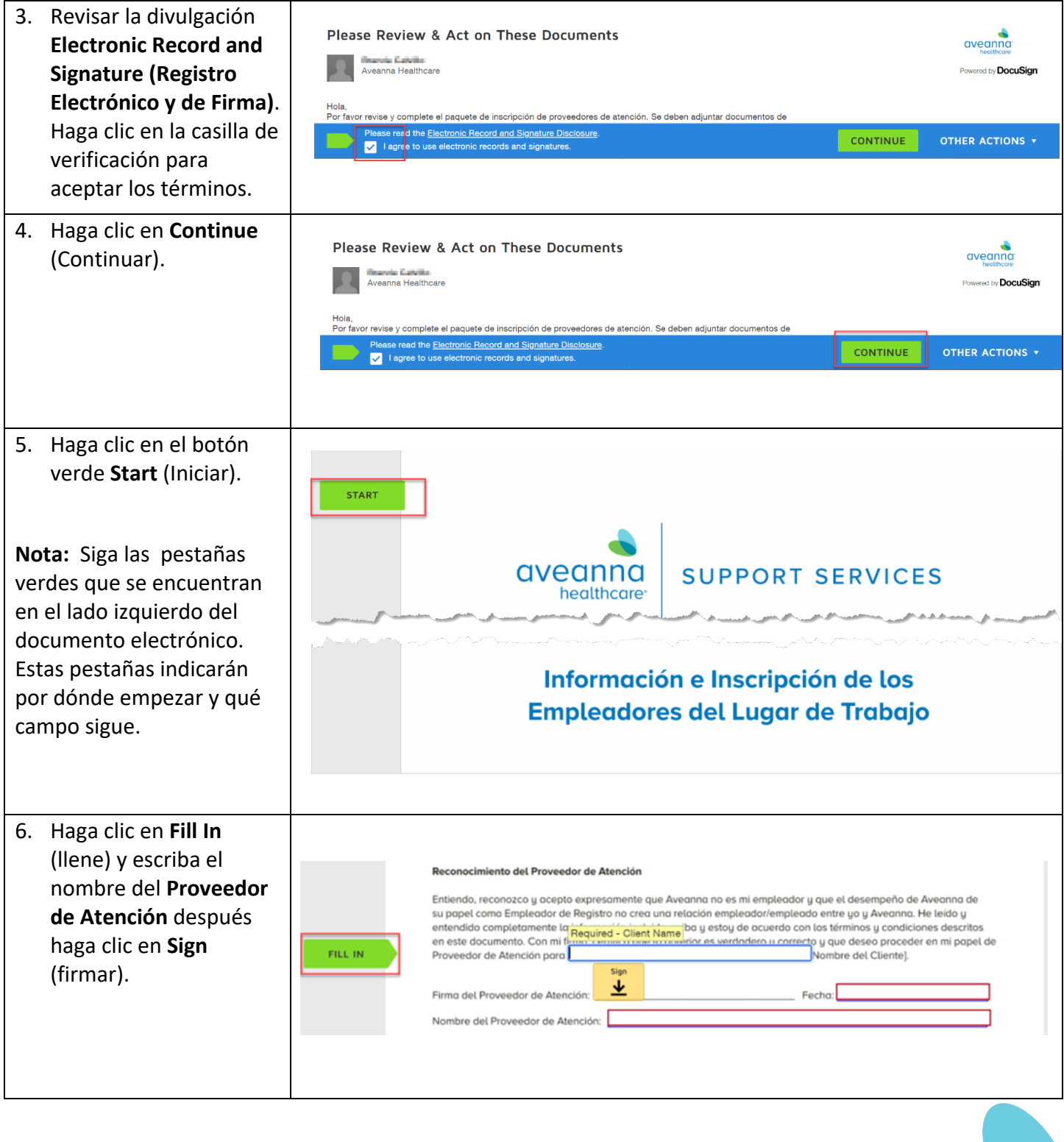

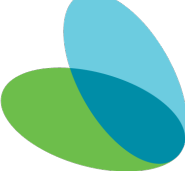

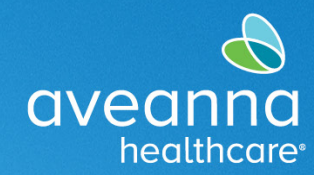

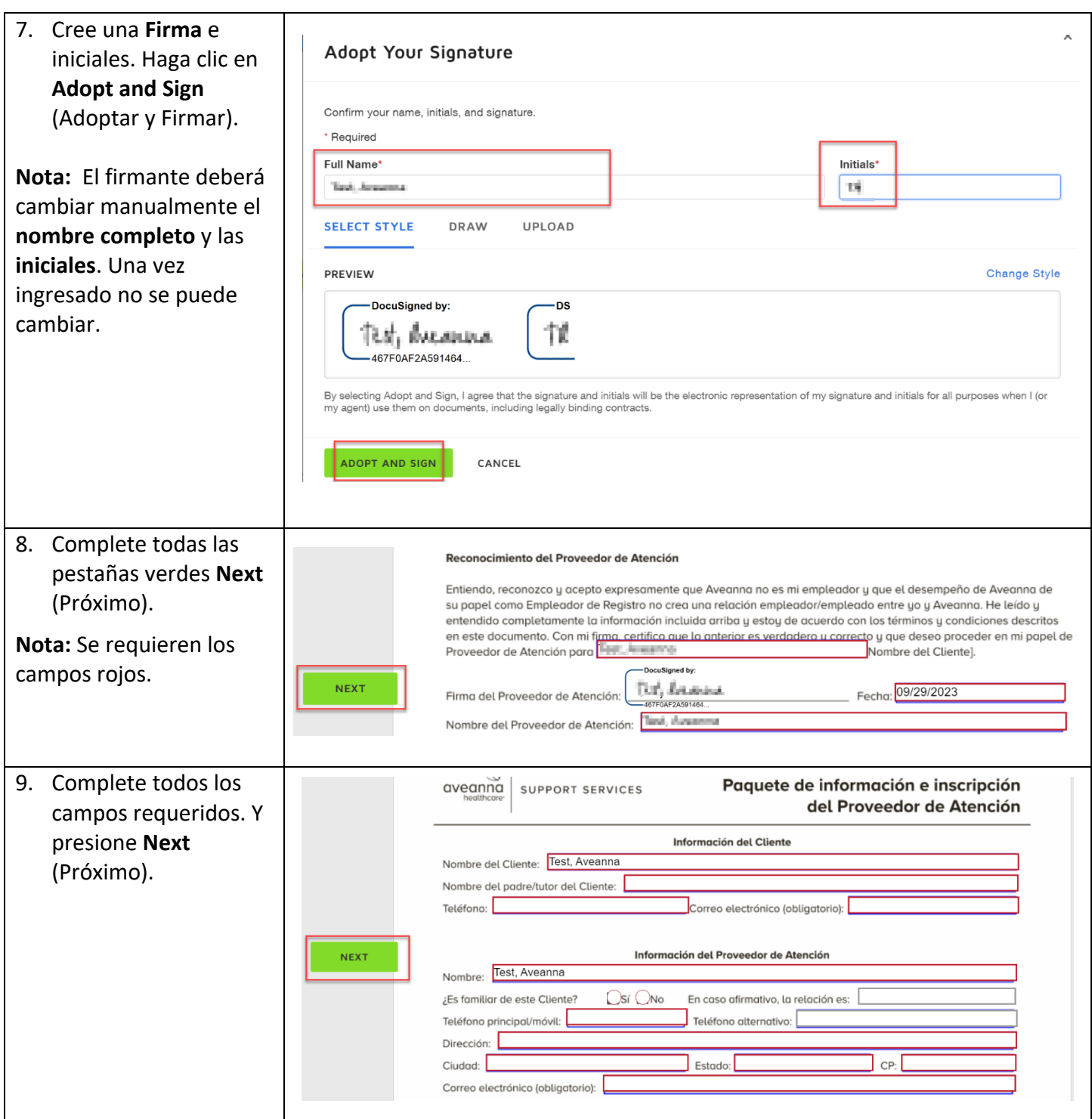

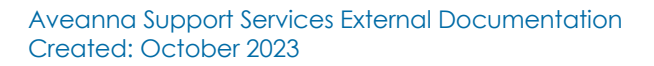

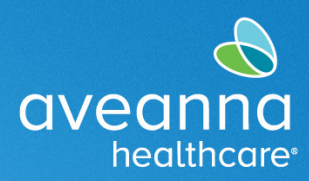

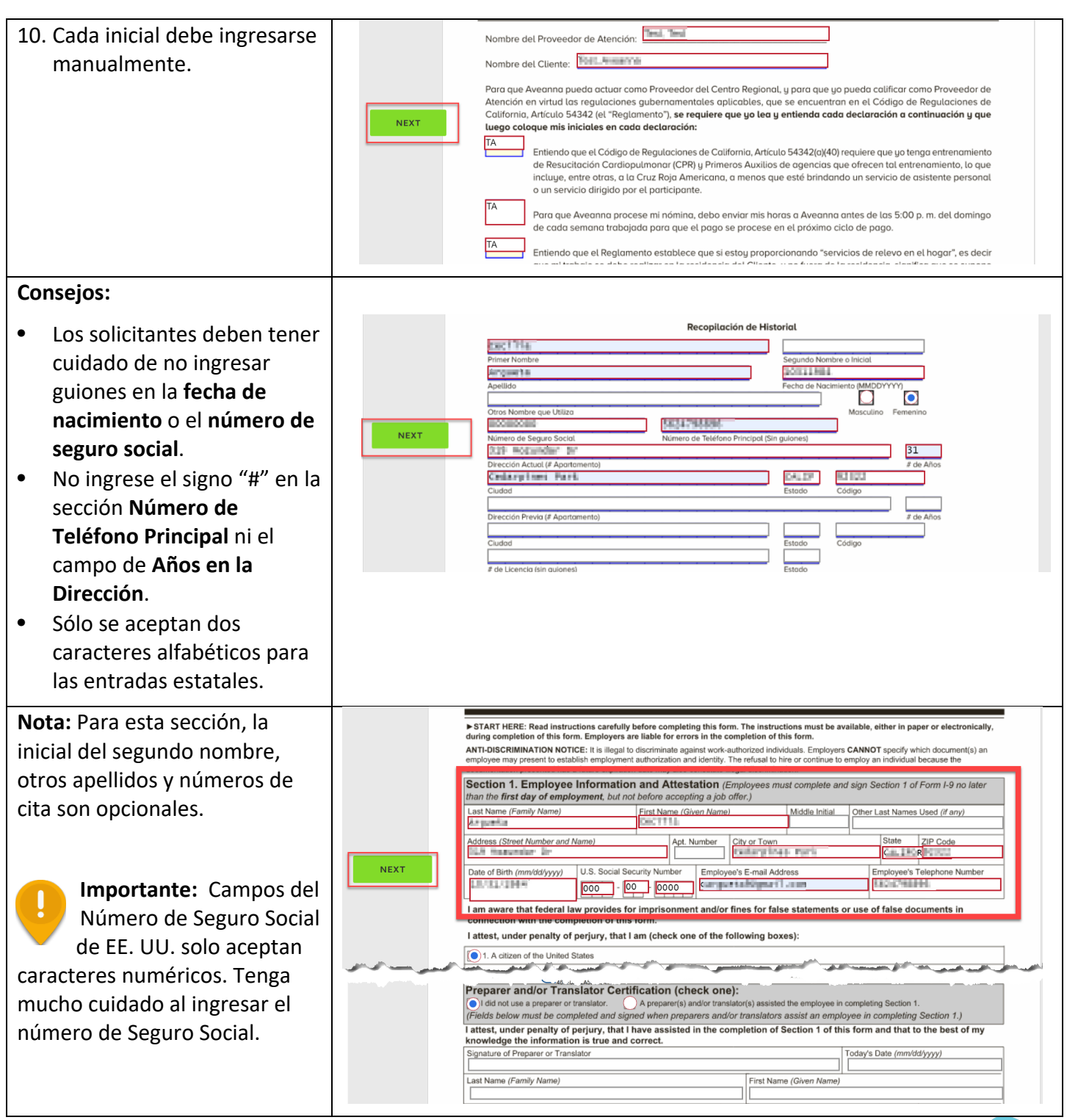

Navegando por el Paquete de Inscripción en DocuSign-- Cliente/ Guardián del Cliente y Proveedor de Atención

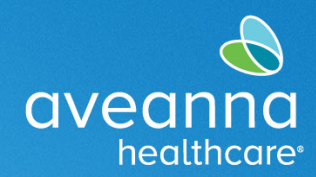

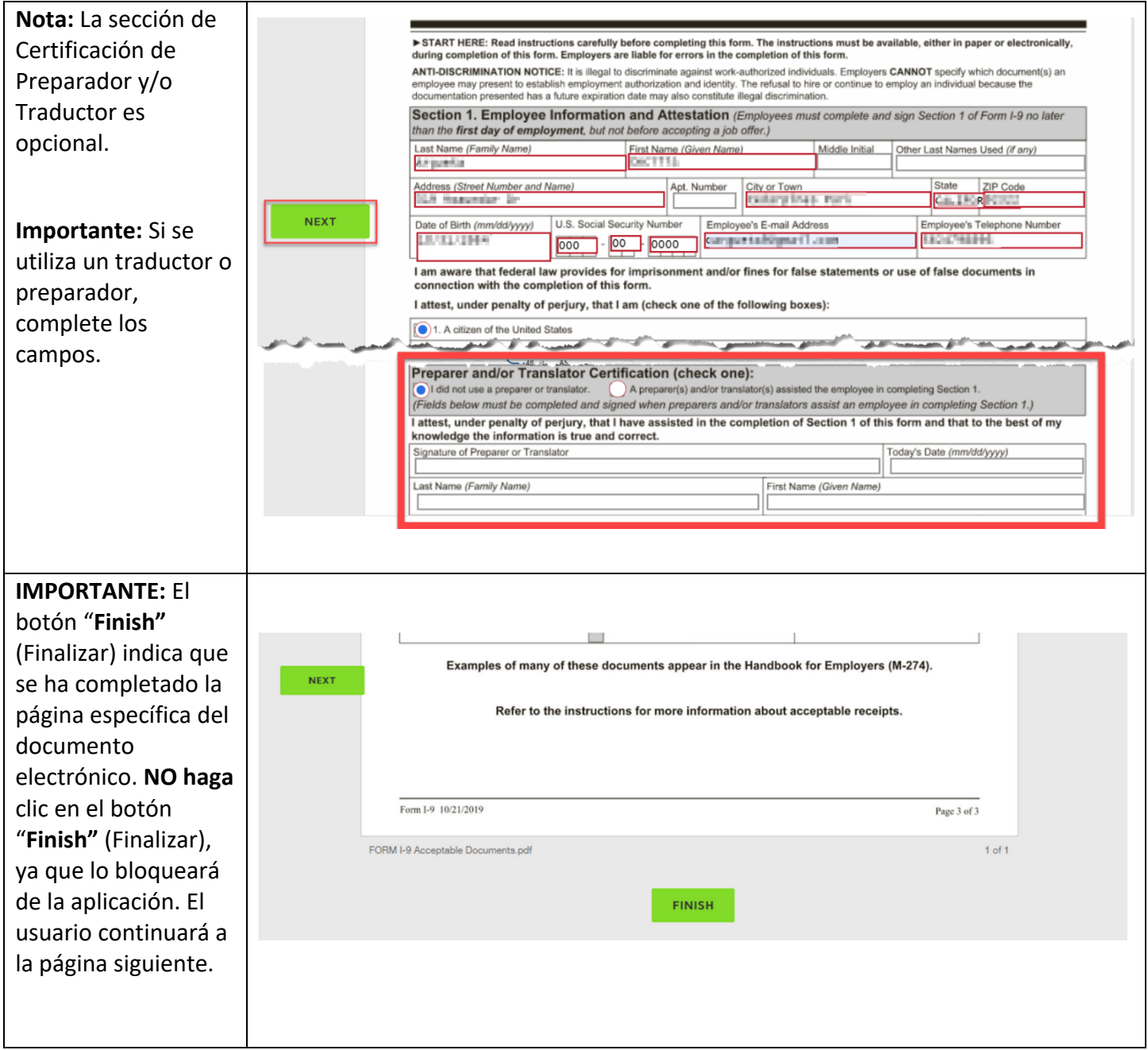

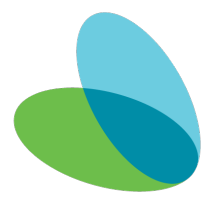

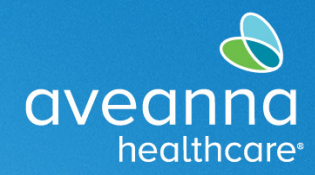

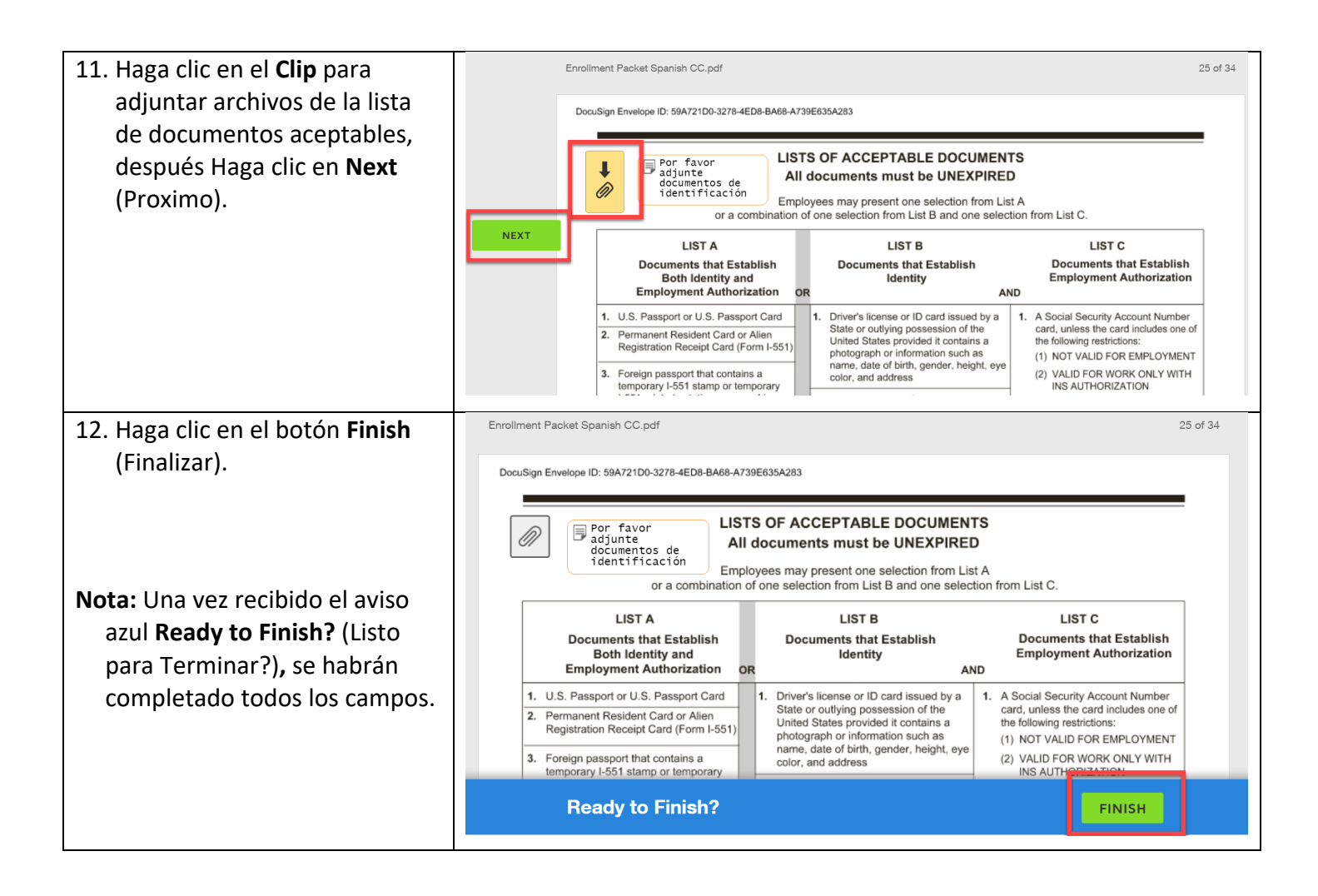

ATENCIÓN: si habla español, tiene a su disposición servicios gratuitos de asistencia lingü.stica. Llame al 1-888-255-8360 (TTY: 711). 注意:如果您使用繁體中文,您可以免費獲得語言援助服務。請致電 1-888-255-8360 (TTY: 711) 。 Aveanna Healthcare, LLC does not discriminate on the basis of race, color, religion, national origin, age, sex, sexual orientation, gender identity or expression, disability, or any other basis prohibited by federal, state, or local law. © 2023 Aveanna Healthcare, LLC. The Aveanna Heart Logo is a registered trademark of Aveanna Healthcare LLC and its subsidiaries.

Aveanna Support Services External Documentation Created: October 2023